## **TWO-FACTOR-AUTHENTICATION YUBIKEY-SOGO-ANDROID**

**1. Android App "Yubico Authenticator" aus dem Play-Store herunterladen <https://play.google.com/store/apps/details?id=com.yubico.yubioath>**

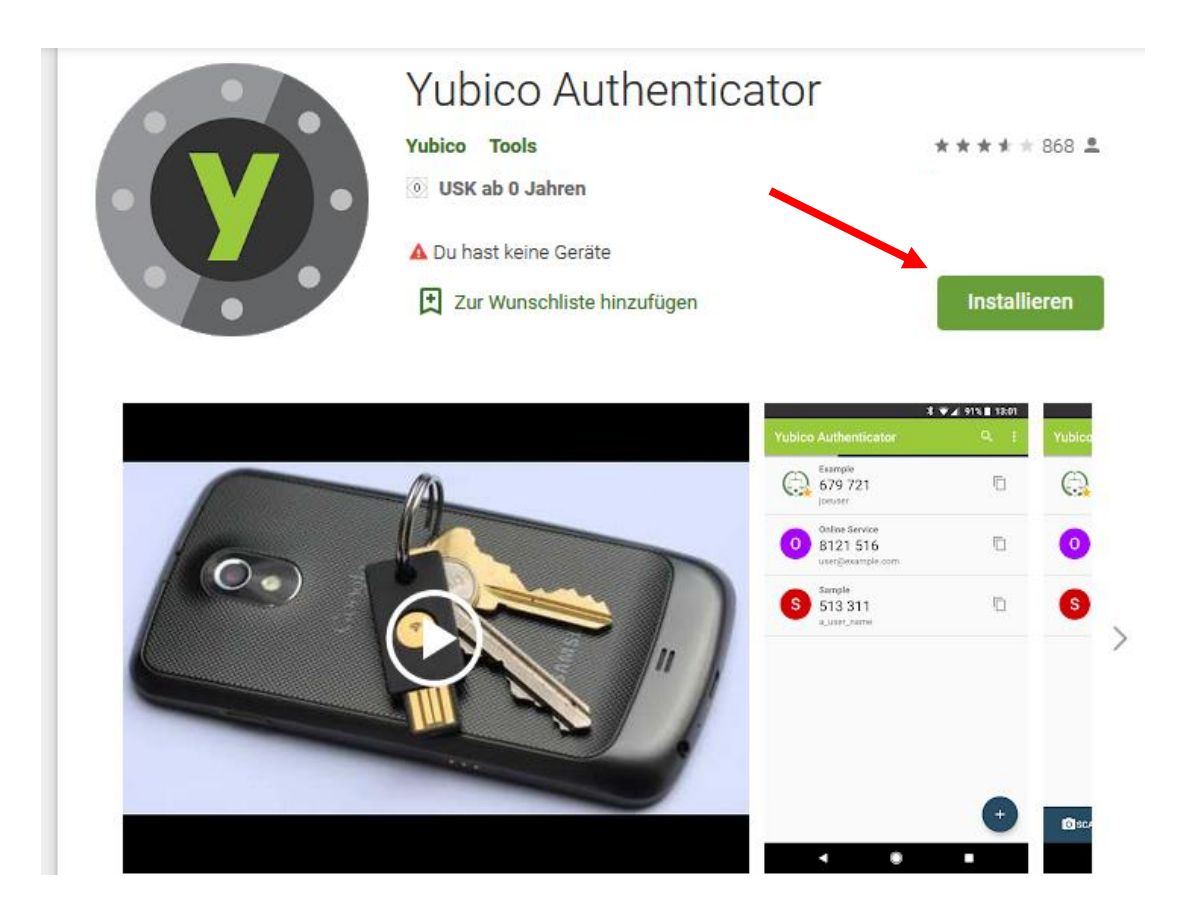

- **2. NFC Funktion freischalten!**
- **3. App öffnen und den YubiKey an den NFC Chip Ihres Geräts (hinten) halten, um ihn zu registrieren.**

## **4. Sogo Anmeldung** → **Einstellungen**

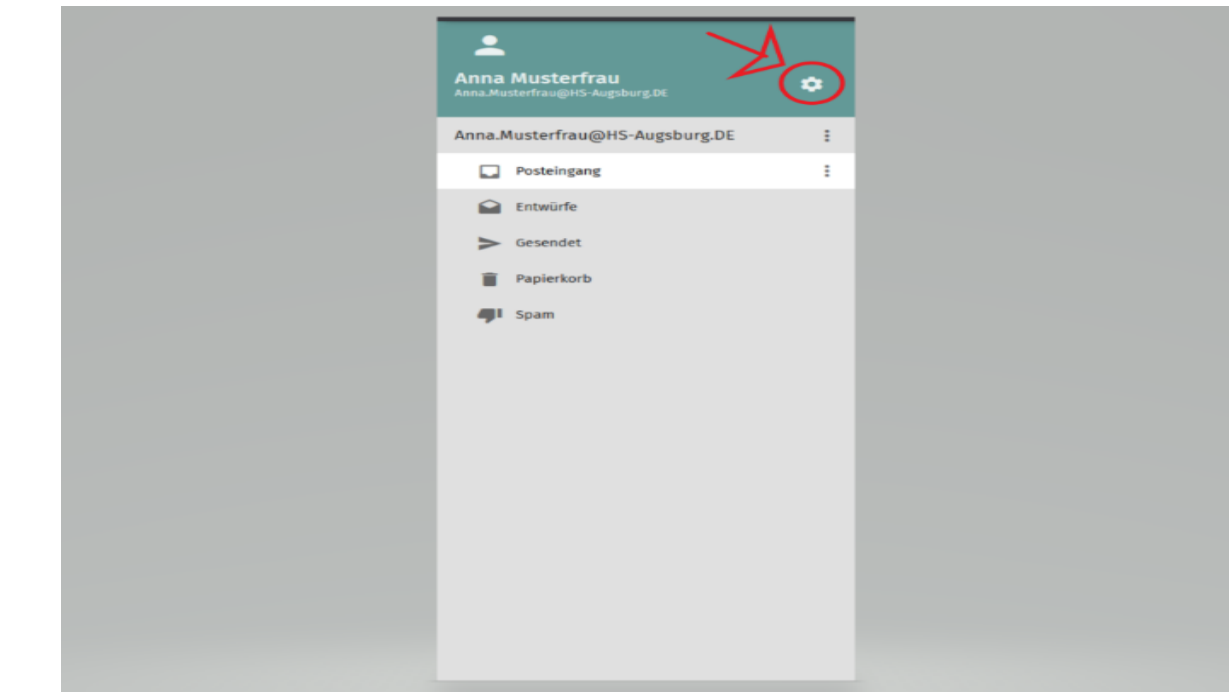

**Haken setzen!** $\blacktriangleright$  Enable two-factor authentication using Google Authenticator **QR-Code mit** der App scannen! You must enter this key into your Google Authenticator application. If you do not and you log out<br>you will not be able to login again. **5. Bei der nächsten Anmeldung auf SOGO werden Sie nach einem sechsstelligen Sicherheitscode gefragt**

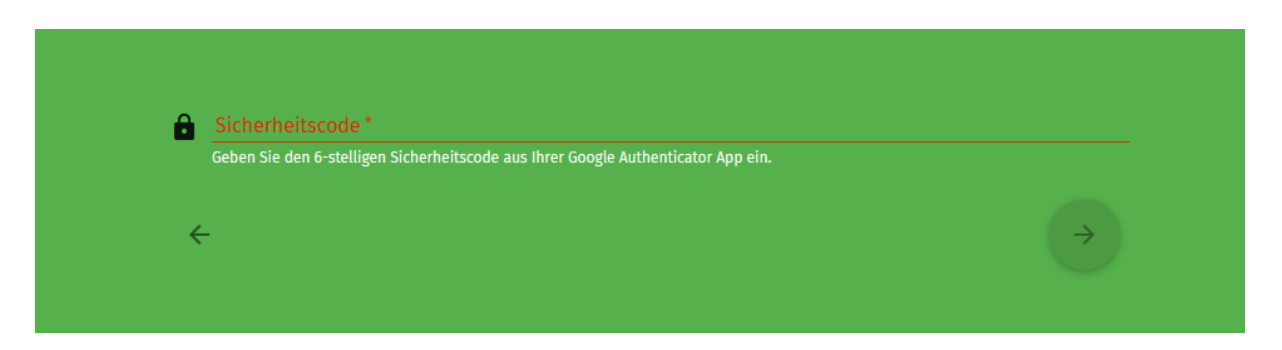

- **6. Halten Sie den YubiKey erneut an den NFC-Chip Ihres Geräts. (Bitte während dem gesamten Anmeldevorgangs!)**
- **7. Eingabe des Codes! (YubiKey erst nach Eingabe des Codes vom NFC-Chip entfernen!)**